# **คู่มือการใช้งาน ระบบการยื่นข้อมูลผู้ประกันตน ทางอิเล็กทรอนิกส์ ผ่านระบบ NSW**

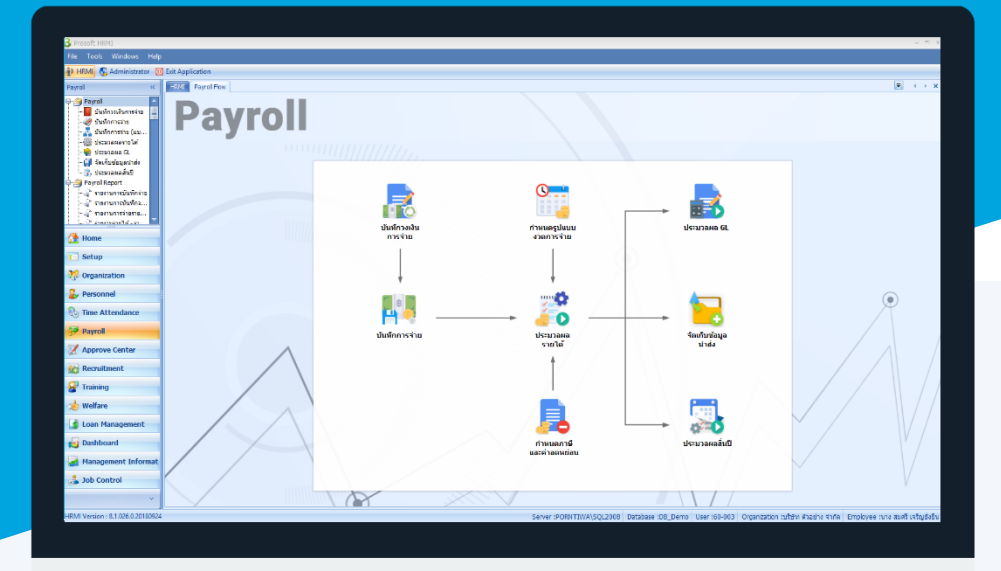

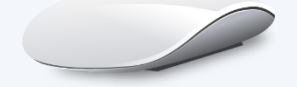

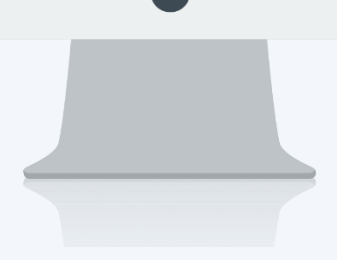

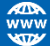

## **สารบัญ**

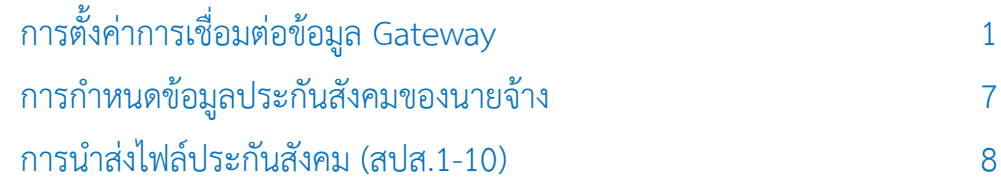

### <span id="page-2-0"></span>**1. การตั้งค่าการเชื่อมต่อข้อมูล Gateway**

้ เนื่องจากนโยบายของกระทรวงแรงงาน สำนักงานประกันสังคม ส่งเสริมการให้บริการภาครัฐ ขับเคลื่อนตามนโยบาย รัฐบาล Thailand 4.0 นายจ้างสามารถชำระเงินสมทบผ่านระบบอิเล็กทรอนิกส์ (e-Payment) โดยมีจุดมุ่งหมายเพื่อพัฒนา ระบบการชำระเงินของประเทศไทย เข้าสู่ระบบการชำระเงินแบบอิเล็กทรอนิกส์อย่างครบวงจรแทนการใช้เงินสดหรือเช็ค ระบบการยื่นข้อมูลผู้ประกันตน ทางอิเล็กทรอนิกส์ผ่านระบบ National Single Windows (NSW) พร้อมแจ้งการชำระเงิน ด้วย การแจ้งตัดเงินในบัญชีธนาคารผ่าน National ITMX (Prompt Pay) โดยข้อมูลที่ใช้ในการเชื่อมต่อกับระบบ NSW ต้องให้ ผู้ประกอบการเป็นผู้ดำเนินการแจ้งลงทะเบียนใช้งาน NSW ที่เว็บไซต์ของ Thailand National Single Windows [\(https://www.thainsw.net/RNSW/SecurityServlet?act=Reg](https://www.thainsw.net/RNSW/SecurityServlet?act=Reg))

#### *หมายเหตุ นายจ้างต้องลงทะเบียนเพื่อใช้งานดังนี้*

- *1. ลงทะเบียนใช้งาน NSW* [\(https://www.thainsw.net/RNSW/SecurityServlet?act=Reg](https://www.thainsw.net/RNSW/SecurityServlet?act=Reg))
- *2. ลงทะเบียนการใช้งานระบบ TMB Business CLICK (ธนาคารทหารไทย)* (*https://www.sso.tmbbizdirect.com/hades/do/Login*)
- *3. ลงทะเบียนใช้งาน E-Service (ประกันสังคม) (https://www.sso.go.th/eservices/esv/index.jsp)*

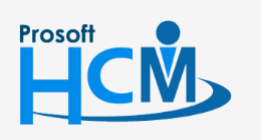

 $\bullet$  2571/1 ซอฟท์แวร์รีสอร์ท ถนนรามคำแหง แขวงหัวหมาก เขตบางกะปิ กรุงเทพฯ 10240

02-402-6560, 081-359-7687 www.prosofthcm.com

เมื่อได้ข้อมูลส าหรับเชื่อมต่อ Gateway แล้ว สามารถเข้าถึงหน้าจอการตั้งค่าการเชื่อมต่อข้อมูล Gateway ได้ที่ "Organization" > "การตั้งค่าการเชื่อมต่อข้อมูล Gateway" จากนั้นจะปรากฏหน้าจอ ดังรูป

### **วิธีการตั้งค่าการเชื่อมต่อข้อมูล Gateway : Tab Connection Setting (NSW)**

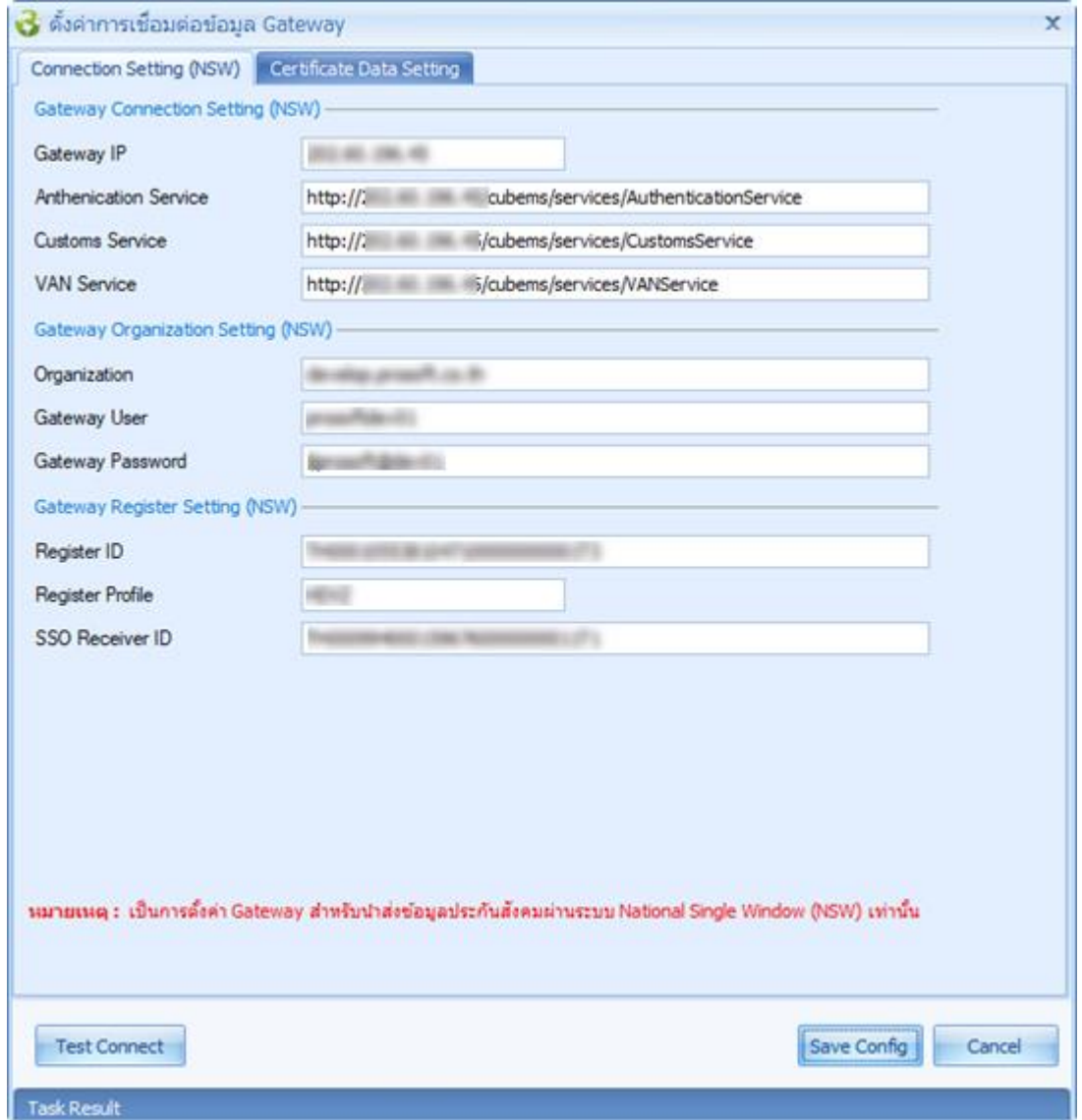

#### **Gateway Connection Setting (NSW)**

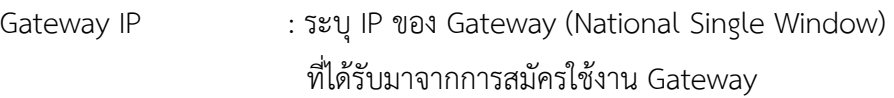

- Authen service : ระบุ http:// ของ Anthentication Service ที่ได้รับมาจากการสมัครใช้งาน Gateway
	- ไม่สามารถเป็นค่าว่าง
	- ตัวอักษรเล็ก/ใหญ่ ต้องระบุให้ตรงกับข้อมูลที่ได้รับมาทุกตัวอักษร
	- เมื่อระบุ Gateway IP จะแสดงข้อมูล Anthentication Service โดยใช้ IP ที่ระบุไว้ และ URL ที่กำหนด เช่น

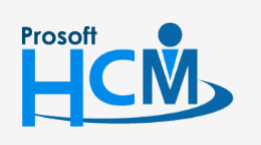

 $\bullet$  2571/1 ซอฟท์แวร์รีสอร์ท ถนนรามคำแหง แขวงหัวหมาก เขตบางกะปิ กรุงเทพฯ 10240

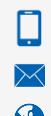

 $\bullet$  287 หมู่ 5 ต.สันทรายน้อย อ.สันทราย จ.เชียงใหม่ 50210<br>  $\bullet$   $\bullet$  www.prosofthcm.com 02-402-6560, 081-359-7687 www.prosofthcm.com

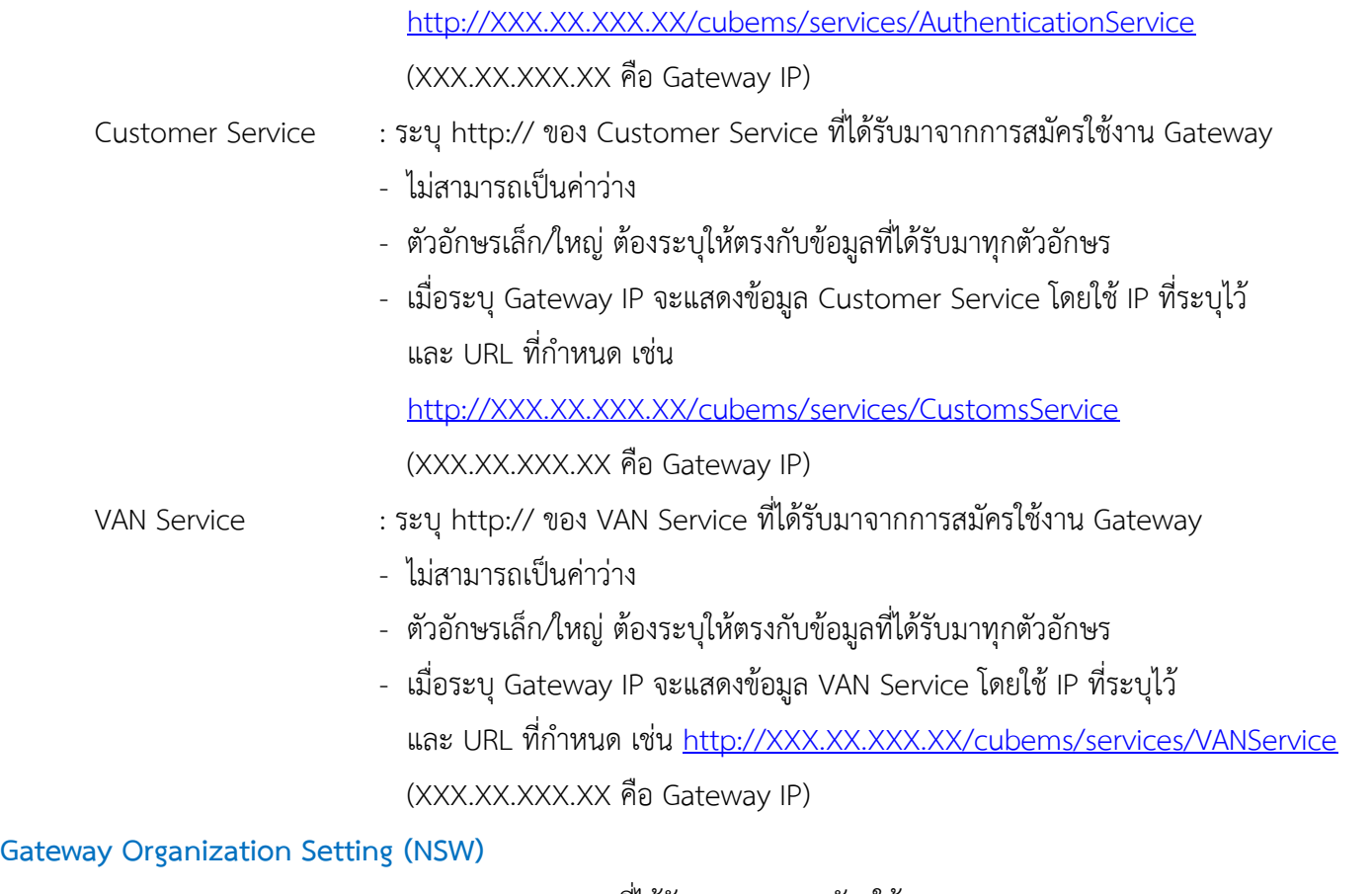

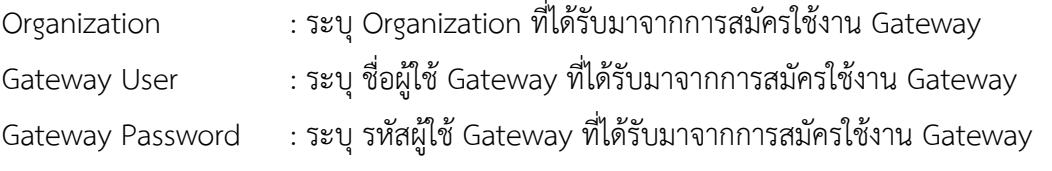

#### **Gateway Register Setting (NSW)**

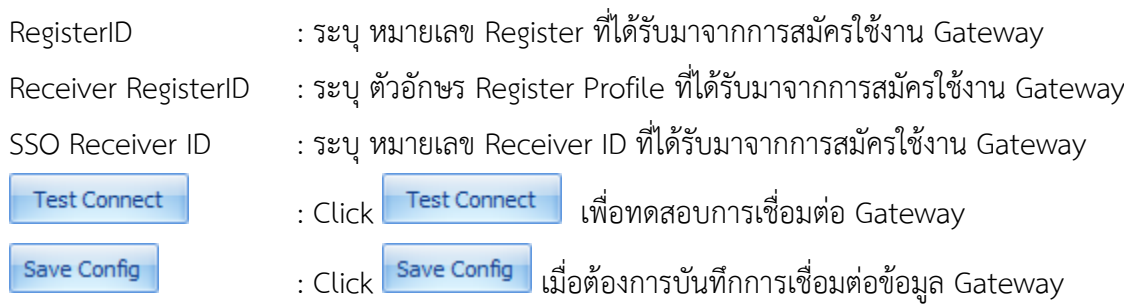

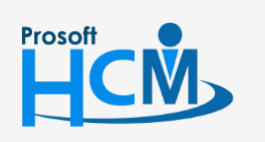

 $\bullet$  2571/1 ซอฟท์แวร์รี่สอร์ท ถนนรามคำแหง แขวงหัวหมาก เขตบางกะปิ กรุงเทพฯ 10240

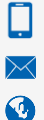

### **วิธีการตั้งค่าการเชื่อมต่อข้อมูล Gateway : Tab Certificate Data Setting**

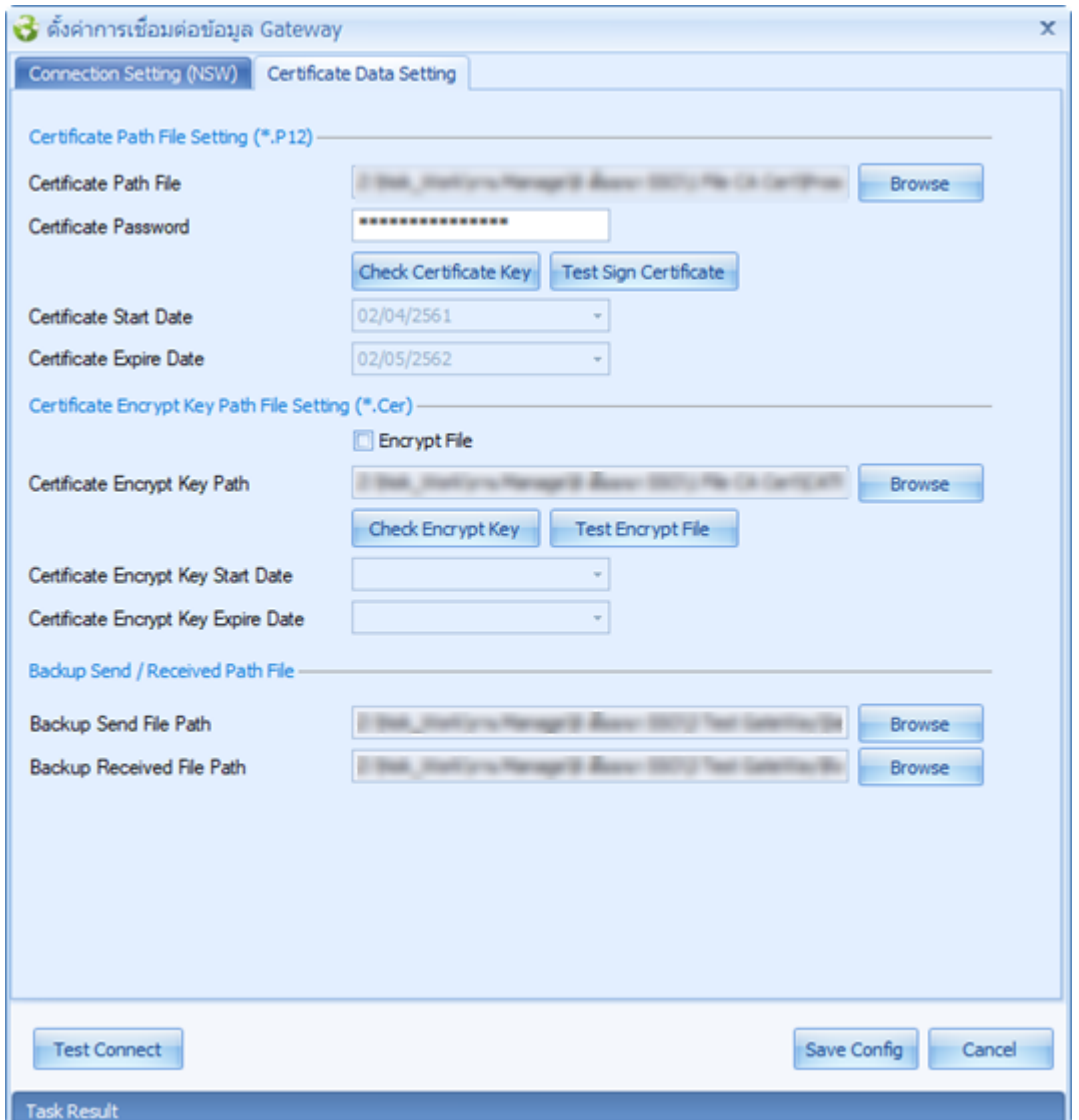

#### **Certificate Path File Setting (\*.P12)**

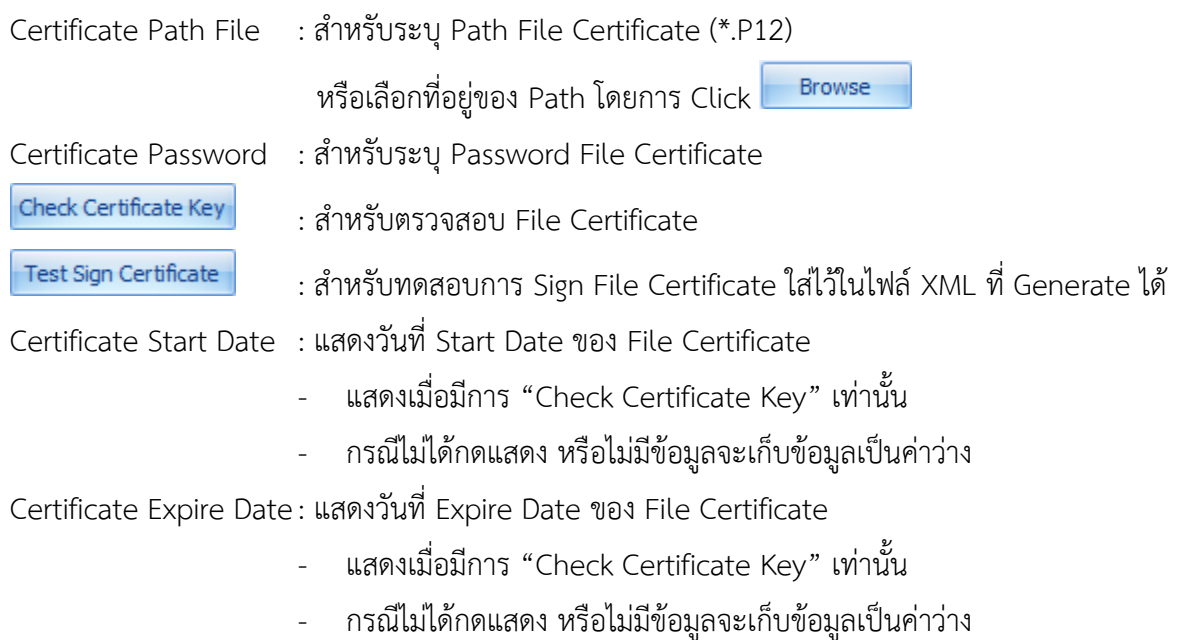

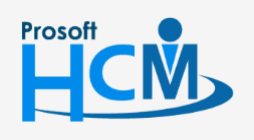

 $\bullet$  2571/1 ซอฟท์แวร์รีสอร์ท ถนนรามคำแหง แขวงหัวหมาก เขตบางกะปิ กรุงเทพฯ 10240

#### **Certificate Encrypt Key Path File Setting (\*.Cer)**

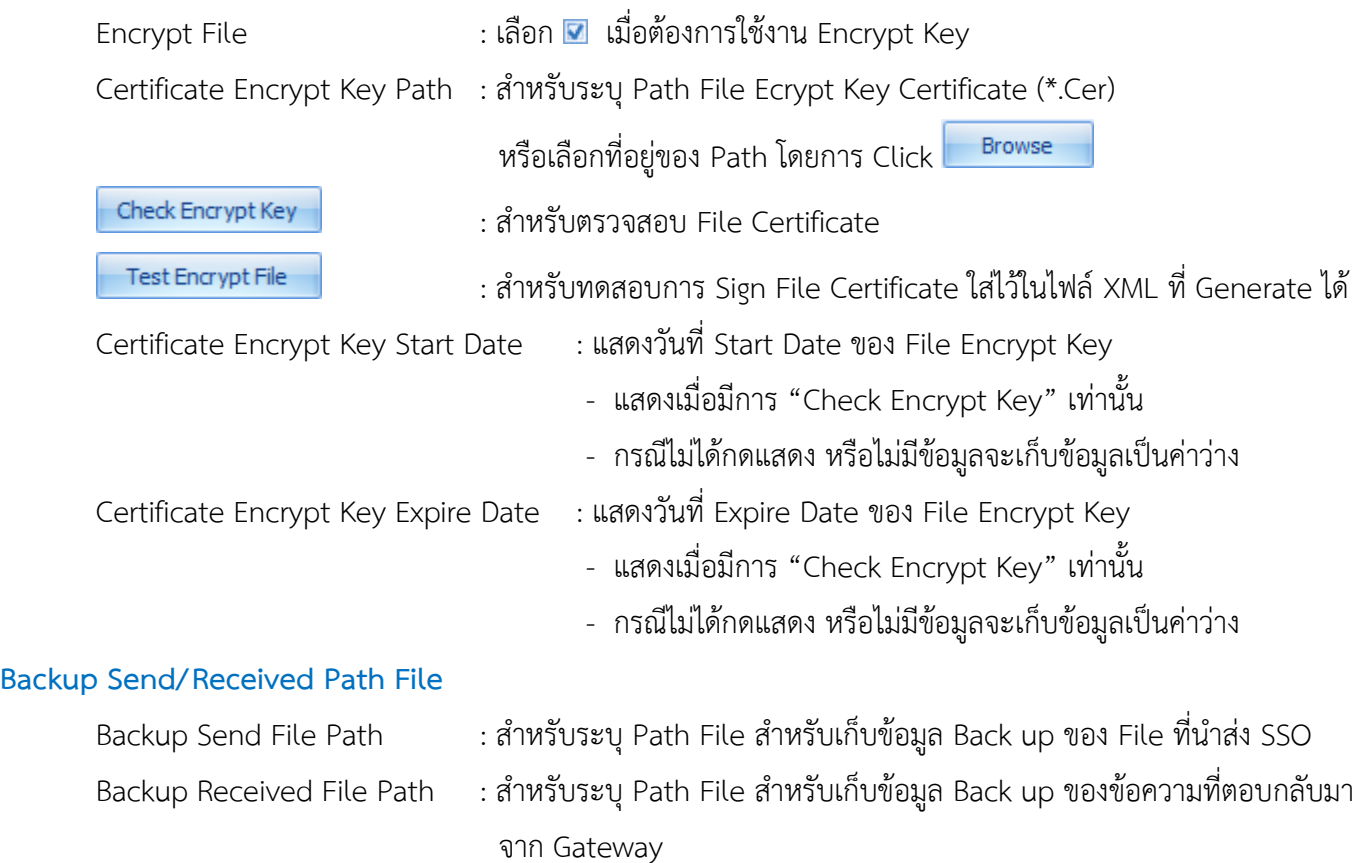

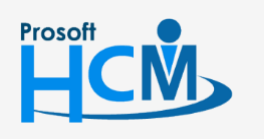

 $\bullet$  2571/1 ซอฟท์แวร์รีสอร์ท ถนนรามคำแหง แขวงหัวหมาก เขตบางกะปิ กรุงเทพฯ 10240

0

#### **ตัวอย่างไฟล์Config จาก Gateway**

สามารถเข้าถึงไฟล์ได้ที่ Folder Bin ของ Path ติดตั้งโปรแกรม

#### **ตัวอย่าง** C:\Program Files (x86)\Prosoft\Prosoft HRMI\Bin

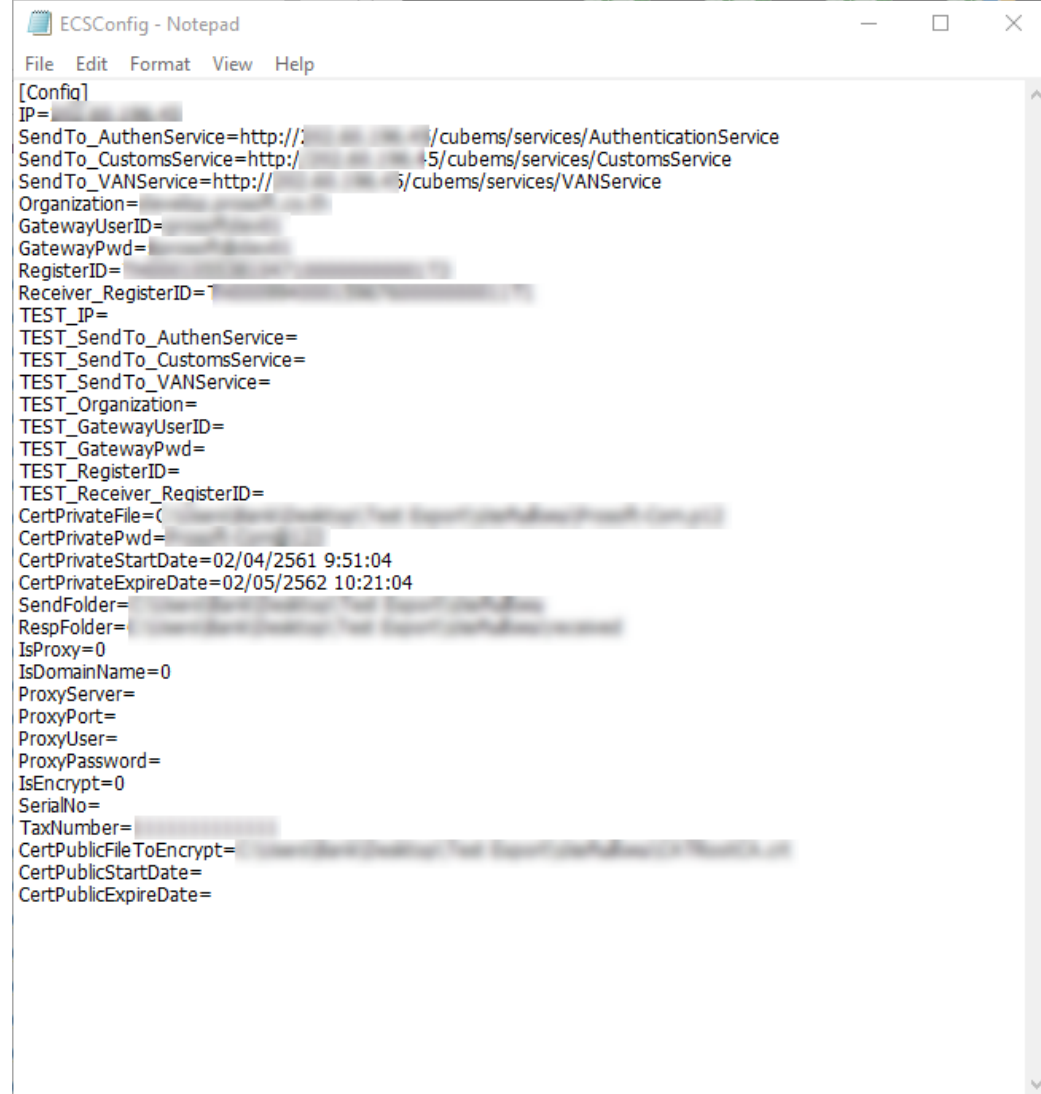

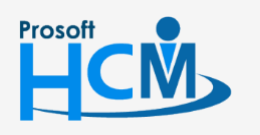

 $\bullet$  2571/1 ซอฟท์แวร์รีสอร์ท ถนนรามคำแหง แขวงหัวหมาก เขตบางกะปิ กรุงเทพฯ 10240

### <span id="page-8-0"></span>**2. การก าหนดข้อมูลประกันสังคมของนายจ้าง**

เมื่อกำหนดข้อมูลตั้งค่าการเชื่อมต่อข้อมูล Gateway เรียบร้อยแล้ว ให้กำหนดข้อมูลประกันสังคมของบริษัท ในส่วนที่ นำส่ง สปส. ผ่านระบบอิเล็กทรอนิกส์

สามารถเข้าถึงหน้าจอการกำหนดข้อมูลประกันสังคมของนายจ้าง ได้ที่ "Organization" > "บันทึกข้อกำหนดองค์กร" > "ระบบเงินเดือน" > "ประกันสังคม" จากนั้นจะปรากฏหน้าจอ ดังรูป

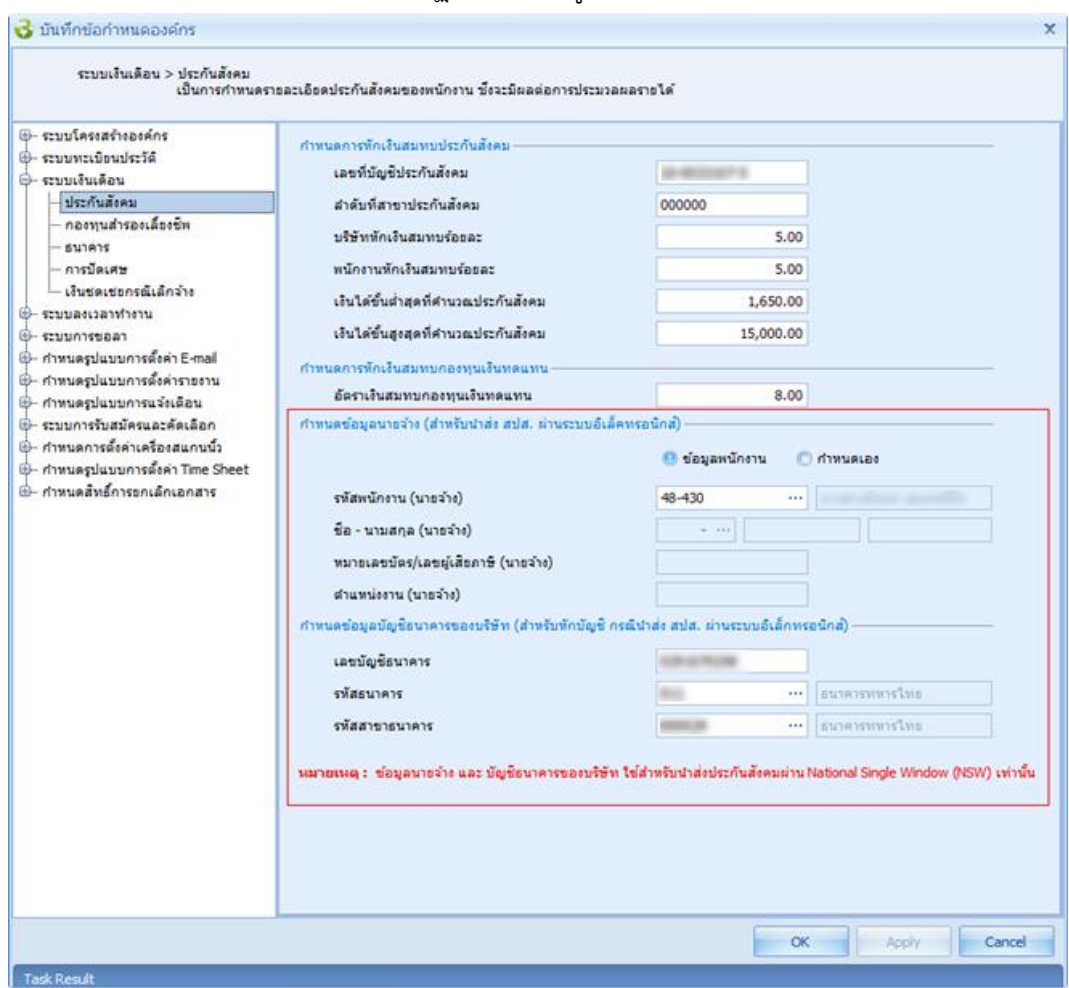

#### **ก าหนดข้อมูลนายจ้าง (ส าหรับน าส่ง สปส. ผ่านระบบอิเล็คทรอนิกส์)**

เลือก © ข้อมูลนายจ้างที่ใช้ในการนำส่ง สามารถเลือกข้อมูลนายจ้างได้ 2 แบบคือ

ข้อมูลพนักงาน : เลือกข้อมูลนายจ้างโดยอ้างอิงจากพนักงานในระบบ

ึกำหนดเอง : ระบุข้อมูลนายจ้างโดยกำหนดข้อมูลเอง

*หมายเหตุ : ข้อมูลนายจ้างต้องเป็นบุคคลที่มีอ านาจตามหนังสือรับรองการจดทะเบียนนิติบุคคลของบริษัท*

#### ี กำหนดข้อมูลบัญชีธนาคารของบริษัท (สำหรับหักบัญชี กรณีนำส่ง สปส. ผ่านระบบอิเล็คทรอนิกส์)

เลขบัญชีธนาคาร: ระบุเลขบัญชีธนาคารที่นายจ้างต้องการใช้หักบัญชี(*เฉพาะธนาคารทหารไทย*)

รหัสธนาคาร : เลือกรหัสธนาคารของนายจ้างจากการกำหนดในระบบ (*เฉพาะธนาคารทหารไทย*)

รหัสสาขาธนาคาร: เลือกรหัสสาขาธนาคารของนายจ้างจากการกำหนดในระบบ (*เฉพาะธนาคารทหารไทย*)

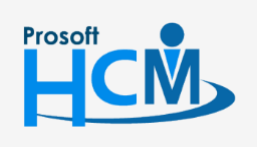

 $\bullet$  2571/1 ซอฟท์แวร์รีสอร์ท ถนนรามคำแหง แขวงหัวหมาก เขตบางกะปิ กรุงเทพฯ 10240

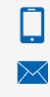

02-402-6560, 081-359-7687 www.prosofthcm.com

 $\bigcirc$  287 หมู่ 5 ต.สันทรายน้อย อ.สันทราย จ.เชียงใหม่ 50210<br>พ.ศ. 287 หมู่ 5 ต.สันทรายน้อย อ.สันทราย จ.เชียงใหม่ 50210

### <span id="page-9-0"></span>**3. การน าส่งไฟล์ประกันสังคม (สปส.1-10)**

สามารถเข้าถึงหน้าจอการนำส่งไฟล์ประกันสังคม ได้ที่ "Payroll" > "จัดเก็บข้อมูลนำส่ง" จากนั้นจะปรากฏหน้าจอ ดังรูป 3.1. เลือกเมนจัดเก็บข้อมูลนำส่ง และระบช่วงข้อมูลที่ต้องการจัดเก็บ

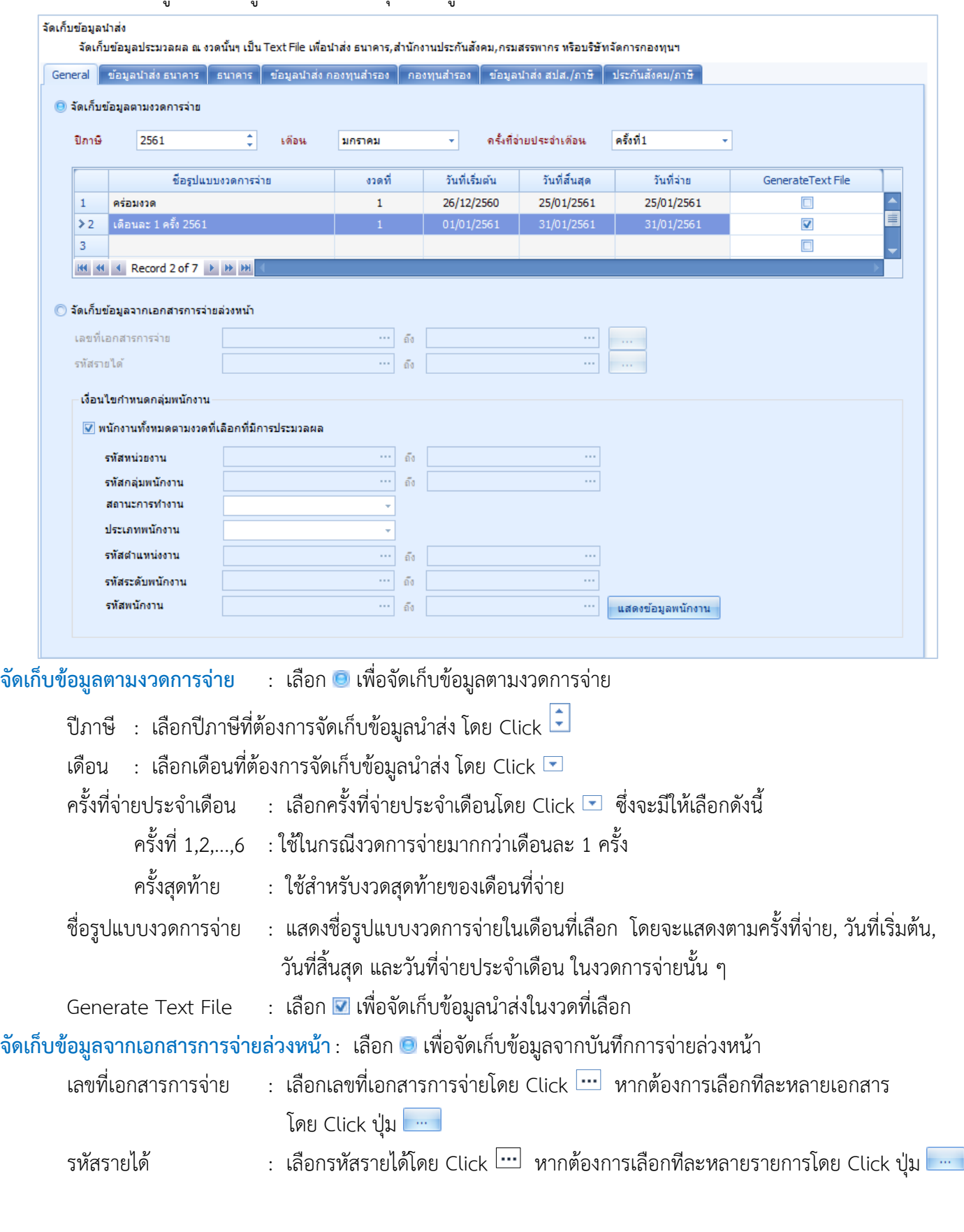

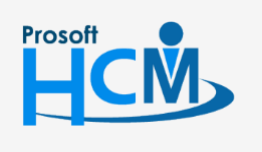

 $\bullet$  2571/1 ซอฟท์แวร์รีสอร์ท ถนนรามคำแหง แขวงหัวหมาก เขตบางกะปิ กรุงเทพฯ 10240

 $\bullet$  287 หมู่ 5 ต.สันทรายน้อย อ.สันทราย จ.เชียงใหม่ 50210<br>  $\bullet$  287 หมู่ 5 ต.สันทรายน้อย อ.สันทราย จ.เชียงใหม่ 50210 02-402-6560, 081-359-7687 www.prosofthcm.com

Ω

#### **เงื่อนไขก าหนดกลุ่มพนักงาน**

พนักงานทั้งหมดตามงวดที่เลือกที่มีการประมวลผล : เลือก เพื่อเลือกพนักงานทั้งหมดที่มีการประมวลผลในงวด

 การจ่ายที่เลือก หากไม่เลือกโปรแกรมจะเปิดให้ระบุช่วงข้อมูล เพิ่มเติมได้

- รหัสหน่วยงาน : เลือกกรองข้อมูลโดยการกรองตามหน่วยงาน รหัสกลุ่มพนักงาน : เลือกกรองข้อมูลโดยการกรองตามกลุ่มพนักงาน ประเภทพนักงาน : เลือกกรองข้อมูลโดยการกรองตามประเภทพนักงาน รหัสตำแหน่งงาน : เลือกกรองข้อมูลโดยการกรองตามตำแหน่งงาน รหัสระดับพนักงาน : เลือกกรองข้อมูลโดยการกรองตามระดับพนักงาน รหัสพนักงาน : เลือกกรองข้อมูลโดยการกรองตามรหัสพนักงาน : หลังจากเลือกช่วงข้อมูลเรียบร้อยแล้ว Click <mark>เพื่องข้อมูลพนักงาน </mark> เพื่อให้โปรแกรมนำ ็นสดงข้อมูลพนักงาน
	- พนักงานตามเงื่อนไขที่เลือกมาแสดงใน Tab ถัดไป
- 3.2. เลือก Tab ข้อมูลนำส่ง สปส./ภาษี เพื่อตรวจสอบยอดเงินของพนักงานก่อนการนำส่ง จะแสดงรายละเอียดของ พนักงานที่มียอดน าส่งประกันสังคมแสดงให้ ดังรูป

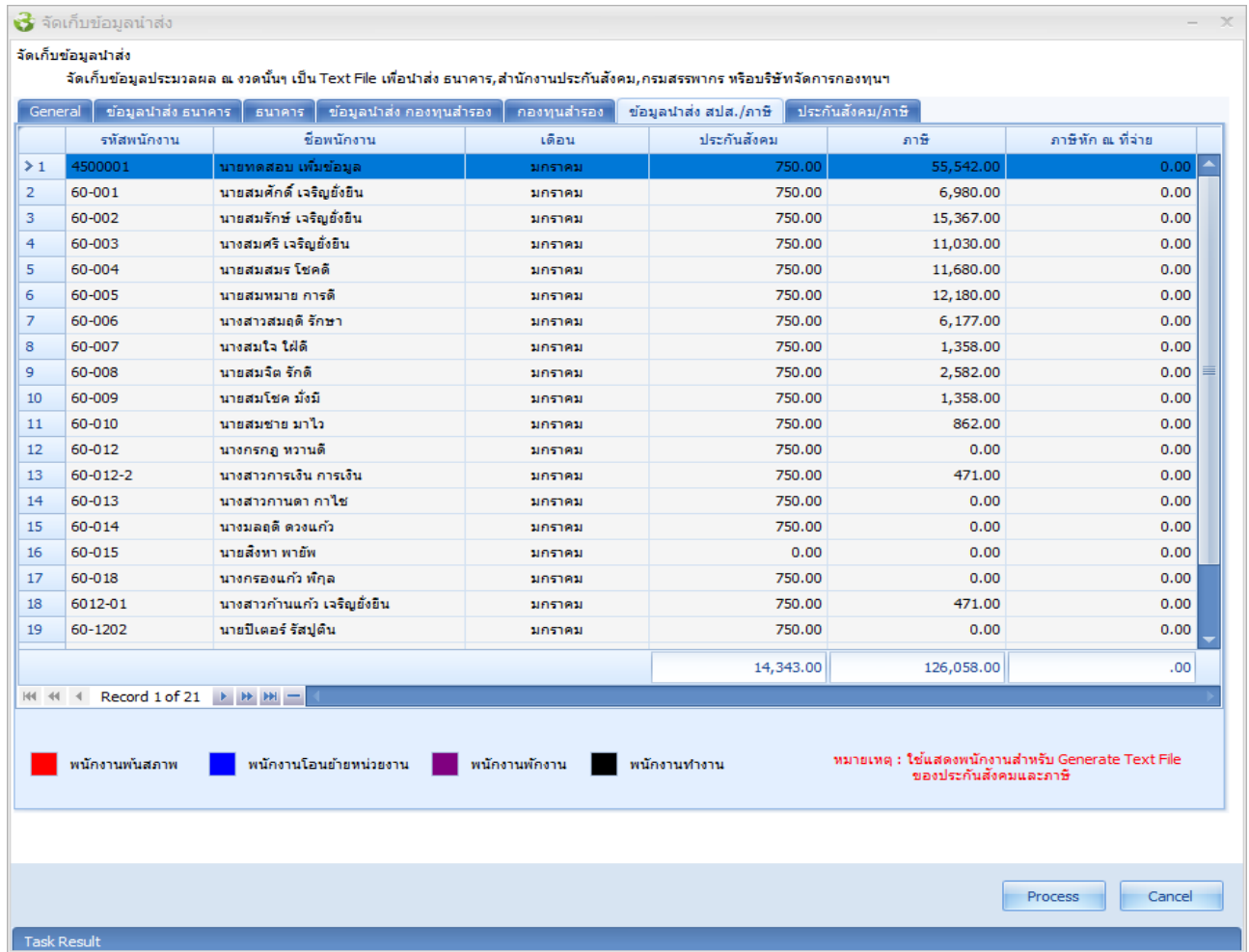

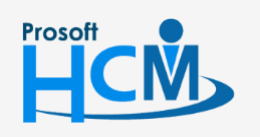

 $\bigcirc$  2571/1 ซอฟท์แวร์รีสอร์ท ถนนรามคำแหง แขวงหัวหมาก เขตบางกะปิ กรุงเทพฯ 10240

□

 $\bullet$  287 หมู่ 5 ต.สันทรายน้อย อ.สันทราย จ.เชียงใหม่ 50210<br>  $\bullet$  xww.prosofthcm.com 02-402-6560, 081-359-7687 www.prosofthcm.com

### 3.3. เลือกรูปแบบที่ต้องการจัดส่ง ดังรูป

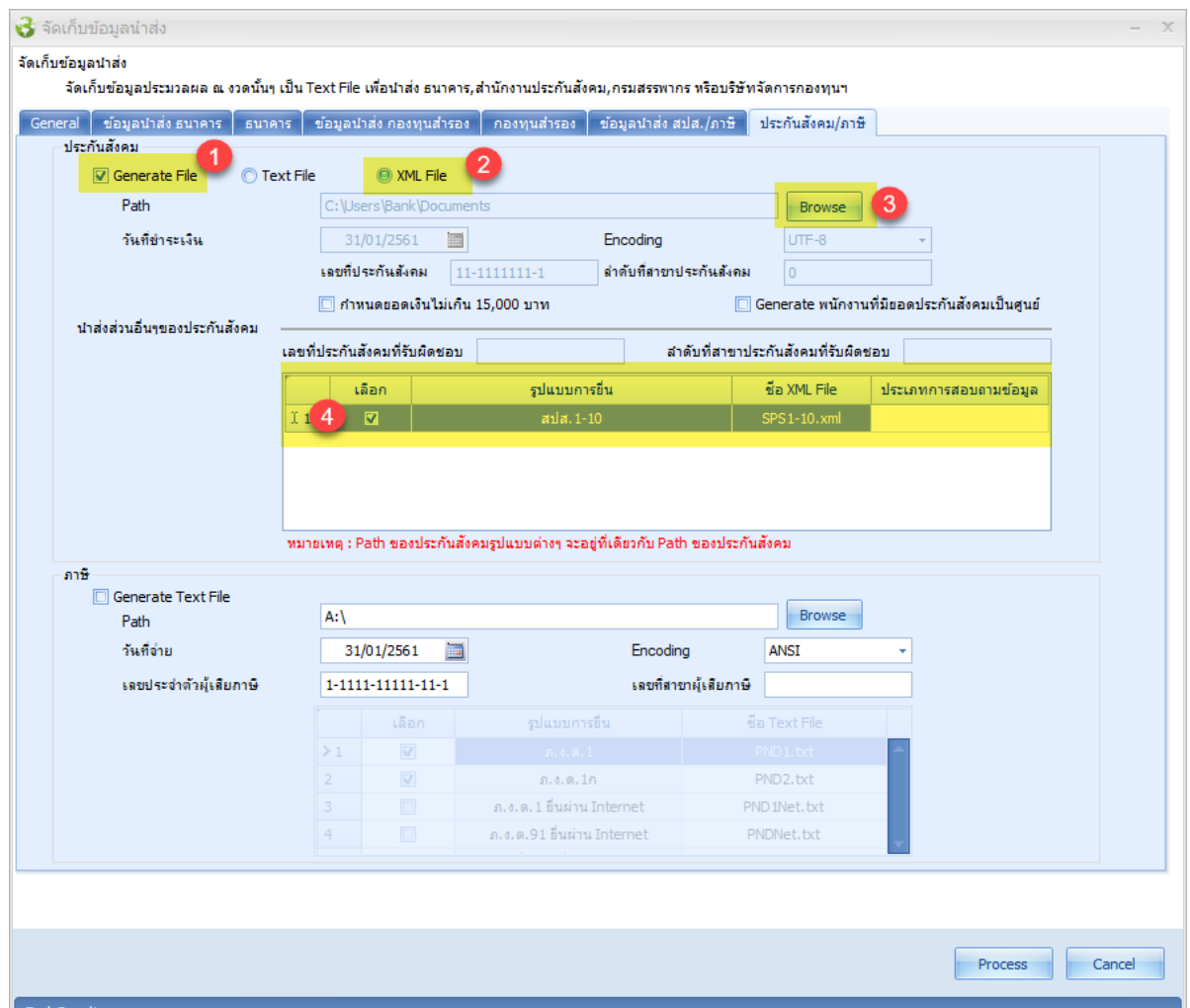

#### **ประกันสังคม**

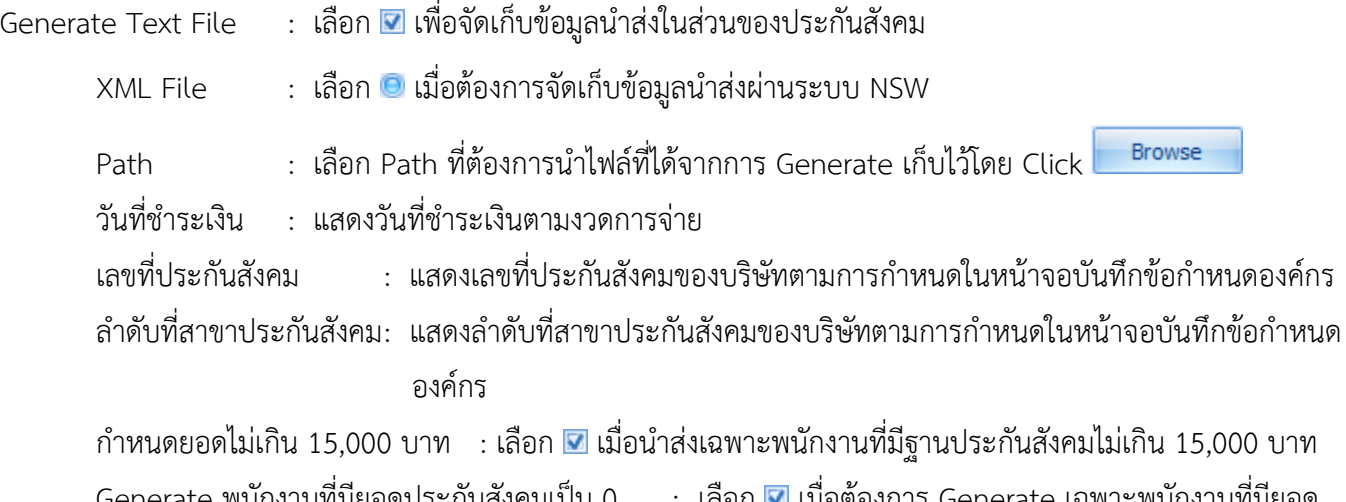

Generate พนักงานที่มียอดประกันสังคมเป็น 0 : เลือก ไม่ เมื่อต้องการ Generate เฉพาะพนักงานที่มียอด ฐานประกันสังคมเป็น 0

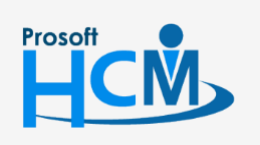

 $\bullet$  2571/1 ซอฟท์แวร์รีสอร์ท ถนนรามคำแหง แขวงหัวหมาก เขตบางกะปิ กรุงเทพฯ 10240

#### **น าส่งส่วนอื่น ๆ ของประกันสังคม**

้เลือก : เลือก <mark>▽</mark> รูปแบบการยื่นของ สปส.1-10

: Click <sup>Process</sup> เพื่อดำเนินการจัดเก็บข้อมูลนำส่งประกันสังคม Process

3.4. เมื่อ Click <mark>Frocess ระบบจะเข้าสู่หน้าจอนำส่งข้อมูลประกันสังคม Tab "รายละเอียดข้อมูลนำส่ง" ซึ่งจะแสดง</mark>

รายละเอียดของการนำส่งประกันสังคมของพนักงานและนายจ้าง ดังรูป เมื่อตรวจสอบเรียบร้อยแล้ว Click

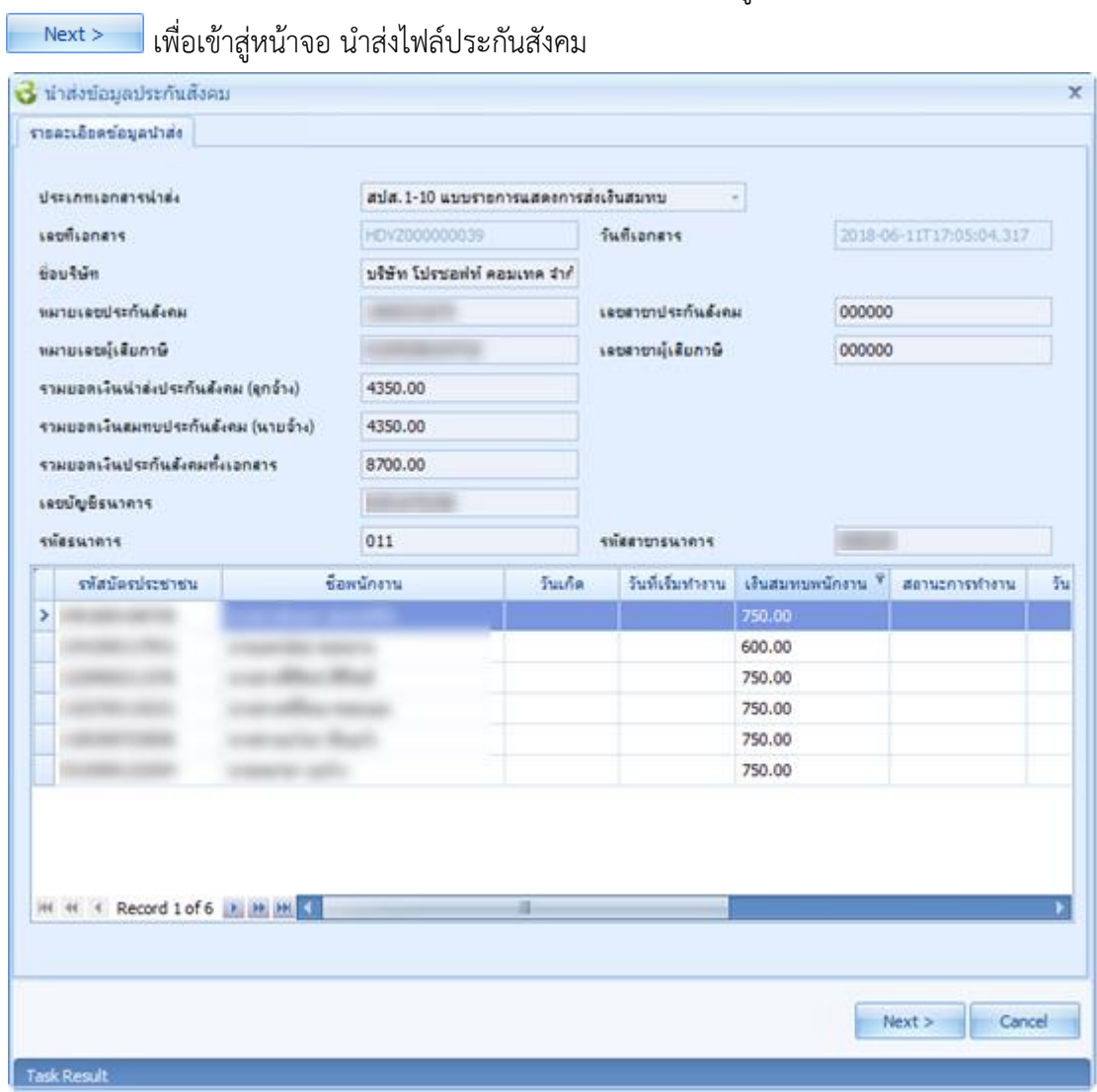

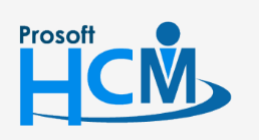

 $\bigcirc$  2571/1 ซอฟท์แวร์รีสอร์ท ถนนรามคำแหง แขวงหัวหมาก เขตบางกะปิ กรุงเทพฯ 10240

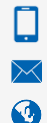

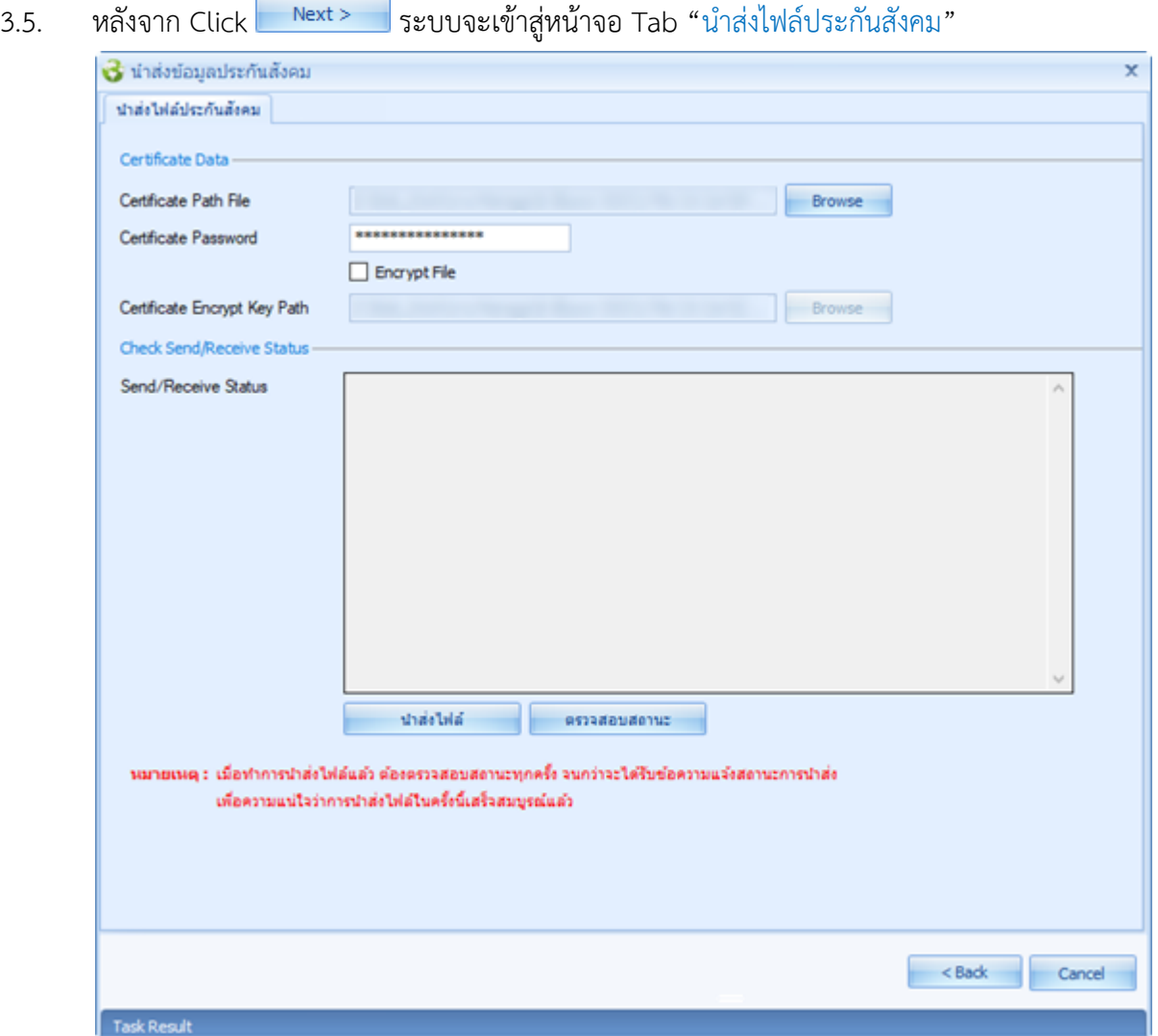

#### **Certificate Data**

Certificate Path File : แสดงตามค่าในหน้าจอ "ตั้งค่าเชื่อมต่อข้อมูล Gateway" หรือเลือก Path อื่นโดยการ Browse Click

Certificate Password : แสดงตามค่าในหน้าจอ "ตั้งค่าเชื่อมต่อข้อมูล Gateway" หรือระบุรหัสผ่านใหม่ได้ Encrypt File : เลือก เพื่อให้ท าการ Encrypt File XML ที่ต้องการน าส่งข้อมูล Certificate Encrypt Key Path : แสดงตามค่าในหน้าจอ "ตั้งค่าเชื่อมต่อข้อมูล Gateway" หรือเลือก Path อื่น

Browse โดยการ Click

#### **Check Send/Receive Status**

Send/Receive Status : สำหรับแสดงข้อมูล สถานะการนำส่งไฟล์ และ สถานะของการตรวจสอบสถานะ ู แสดงข้อมูลสถานะการนำส่งไฟล์ หลังจากมีการเลือก <mark>Letter นำส่งไฟล์ The โดยจะแสดงว่านำส่งสำเร็จหรือไม่ และแสดงข้อมูล</mark> ี สถานะของการตรวจสอบสถานะการนำส่งไฟล์ หลังจากมีการเลือก <mark>เพราะสอบสถานะ ไ</mark>ดยจะแสดงสถานะตามข้อความที่ ได้รับการตอบกลับมาจาก Gateway

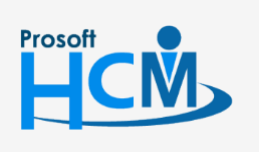

2571/1 ซอฟท์แวร์รีสอร์ท ถนนรามคำแหง แขวงหัวหมาก เขตบางกะปิ กรุงเทพฯ 10240

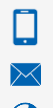

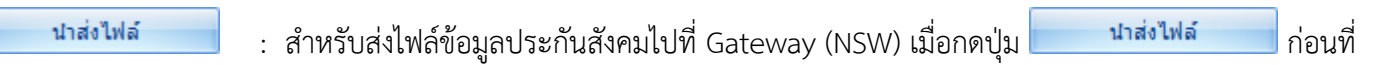

้จะทำการนำส่ง ระบบจะแจ้งเตือน "ข้อมูลที่นำส่งแล้วจะไม่สามารถเปลี่ยนแปลงได้ ต้องการนำส่งไฟล์หรือไม่

ถ้าเลือก "Yes" ให้เข้าทำการนำส่ง

ถ้าเลือก "No" ให้รอที่หน้าจอตามเดิม (ไม่มีการนำส่ง)

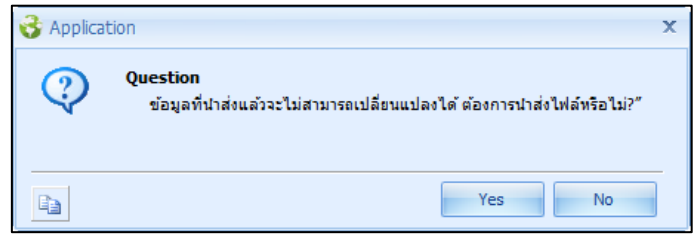

กรณีนำส่งไฟล์สำเร็จ จะแสดงข้อความใน Text Area "Send/Receive Status" ว่านำส่งไฟล์สำเร็จ ดังรูป

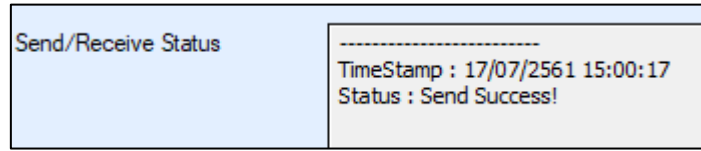

ตรวจสอบสถานะ

: สำหรับตรวจสอบสถานะการนำส่งข้อมูลประกันสังคมจาก Gateway (NSW)

- กรณีตรวจสอบส าเร็จ และมี Response Message ใหม่ส่งกลับมาจาก Gateway จะแสดงข้อความ "Timestamp: dd/mm/yyyy HH:MM:SS Status : Received Success" พร้อมนำข้อมูลจากไฟล์ Response ล่าสุดที่มี Ref Doc No. เลขเดียวกันกับไฟล์ที่แสดงอยู่ในหน้าจอ จาก Path "Backup Received File Path" ตามที่มีการตั้ง Path ไว้ในหน้าจอ "ตั้งค่าเชื่อมต่อข้อมูล Gateway" มาแสดง
- กรณีรูปแบบไฟล์ที่ส่งไม่ถูกต้องจะมีการแจ้ง Response Code และ Response Message ให้เพื่อตรวจสอบปัญหา ดังกล่าว ดังรูป

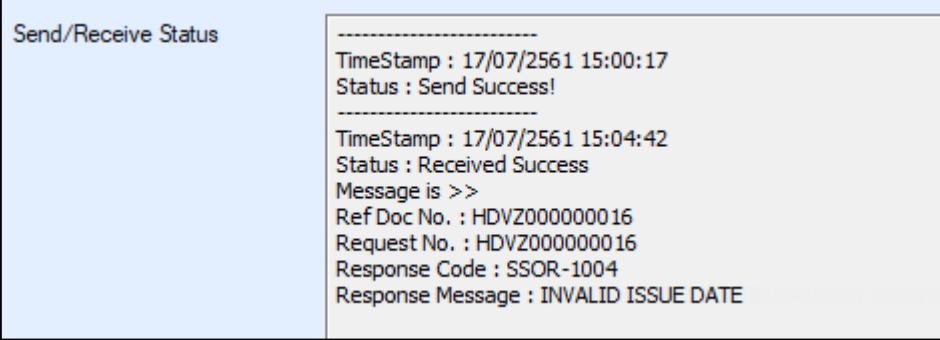

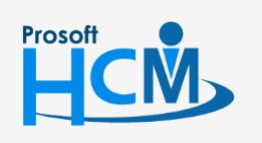

 $\bullet$  2571/1 ซอฟท์แวร์รีสอร์ท ถนนรามคำแหง แขวงหัวหมาก เขตบางกะปิ กรุงเทพฯ 10240

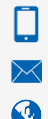

- กรณีรูปแบบไฟล์ที่ส่งถูกต้อง จะแสดงข้อความสถานะน าส่งผ่าน ดังรูป

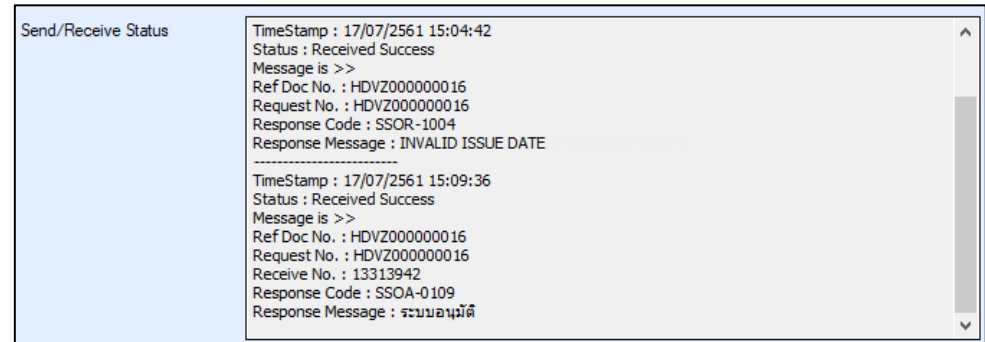

ึ กรณีกด ตรวจสอบสถานะอีกครั้ง (นำส่งผ่านแล้ว ตัวอย่างไฟล์ สปส.1-10 จะแจ้งรอตัดบัญชี) ดังรูป

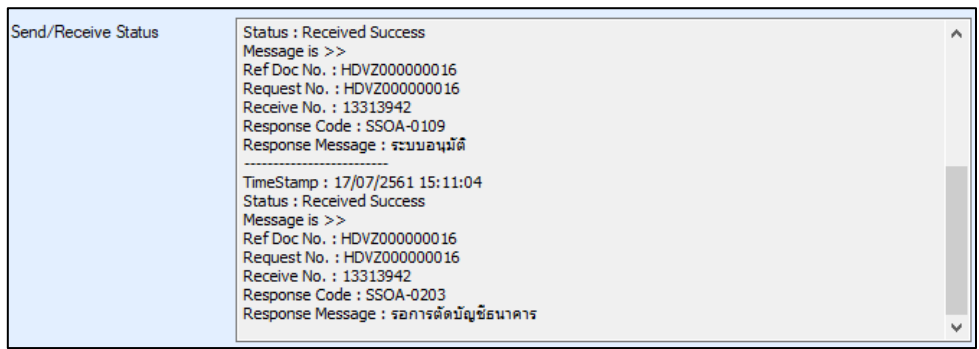

เมื่อตรวจสอบสำเร็จ ซึ่งสถานะ Response Message : "ระบบอนุมัติ" หรือ "รอการตัดบัญชีธนาคาร" ระบบจะแจ้งเตือน สถานะการนำส่งข้อมูลสำเร็จ! เมื่อโปรแกรมแจ้งข้อความนี้แล้วหมายถึงการนำส่งข้อมูลสำเร็จเรียบร้อยแล้ว

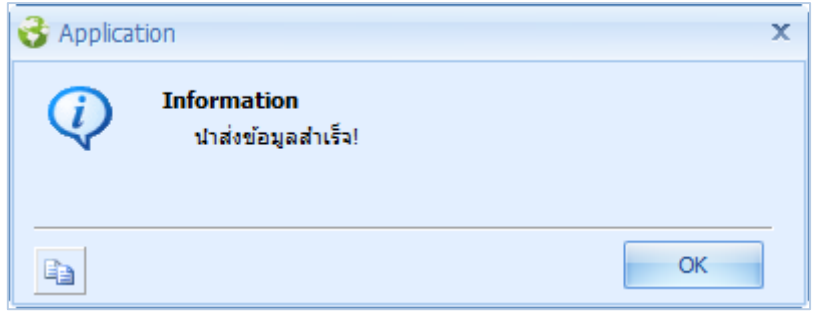

์ ขั้นตอนต่อไปคือ ระบบประกันสังคมจะส่งรายละเอียดการนำส่งมาให้ทาง email ที่ลงทะเบียนไว้ ลูกค้าต้องตรวจสอบ รายละเอียดและเข้าไปยืนยันการจ่ายเงินประกันสังคมในระบบ TMB Business CLICK ผ่านเว็บไซต์ของธนาคารทหารไทย เมื่อชำระเงินเสร็จสมบูรณ์ระบบประกันสังคมจะส่ง E-mail แจ้งและสามารถเข้าไปตรวจสอบใบเสร็จรับเงินได้ในระบบ eservice ในเว็บไซต์ประกันสังคม

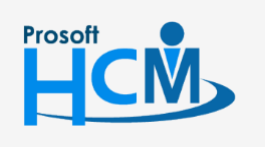

 $\bigcirc$  2571/1 ซอฟท์แวร์รีสอร์ท ถนนรามคำแหง แขวงหัวหมาก เขตบางกะปิ กรุงเทพฯ 10240

- กรณีตรวจสอบสำเร็จ แต่ไม่มี Response Message ใหม่ส่งกลับมาจาก Gateway จะแสดงข้อความ "Timestamp: dd/mm/yyyy HH:MM:SS Status : Not have any data" ดังรูป

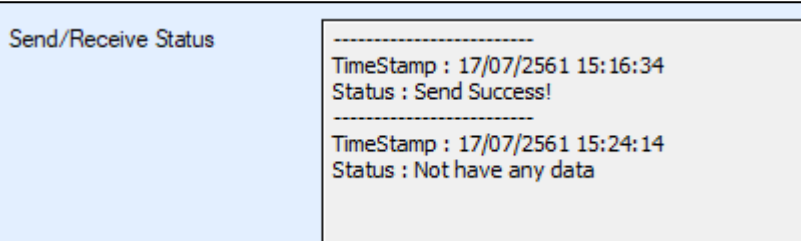

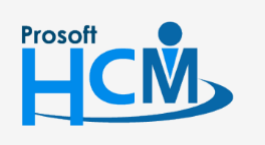

 $\bullet$  2571/1 ซอฟท์แวร์รีสอร์ท ถนนรามคำแหง แขวงหัวหมาก เขตบางกะปิ กรุงเทพฯ 10240